# **CADD** Manual

# MicroStation and InRoads Key-Ins

**Did you know** that the new CADD Manual contains two reference documents that may be of particular use to those that use Key-Ins? These documents attached below are called MicroStation Key-in Reference and InRoads Key-in Reference. They can also be found in the CDOT CADD Design Manual under Chapter Six, Drafting Guidelines, 6.6 Key-Ins.

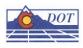

# **MICROSTATION KEYIN REFERENCE**

This document provides a MicroStation alternate keyins.

These keyins can be typed into the Key-in Browser individually or strung together by a semicolon.

| Key-in            |   |   |     | × |
|-------------------|---|---|-----|---|
| as=20;ts=20;ps=20 | • | ₽ | च्च | - |

#### <u>Angle</u>

**AA**= Sets the active angle

#### **Auxiliary Coordinate Systems**

**AD**= Places relative data points

AX= Places absolute data points

PX= Deletes an ACS

**RX**= Attaches an ACS

SX= Saves the current ACS

#### <u>Cells</u>

AC= Sets the Active Cell and activates the Place Cell tool AP= Sets the active pattern cell AR= Sets the Active Cell, and activates Place Cell Relative

**CC**= Create Cell from fence or selection set

CD= Delete Cell from attached cell library

CM= Creates an array of cells

**CR**= Rename a cell in the attached cell library

LT= Sets the active line terminator cell

PT= Sets the active point used with the Place Point command.

RC= Attaches a cell library

#### <u>Color</u>

CT= Attaches a color table

#### Dimensioning

**LD**= Sets the level for dimension data **TV**= Sets the dimensioning tolerance limits

#### Element Symbology

CO= Sets the active color LC= Sets the active line style WT= Sets the active line weight

#### <u>Files</u>

**EL**= Creates an element list file **FF**= Copy the contents of a fence to a new or existing file

RD= Open another design file

**RF**= Attach a reference file

**SF**= Move the contents of a fence to a new or existing file

**XD**= Exchanges the active file with a reference file

#### <u>Grid</u>

**GR**= Sets the active grid reference spacing **GU**= Sets the distance of the grid dots in working units

**UR**= Sets the unit round off

#### Line Terminators

**LT**= Sets the active line terminator cell **TS**= Sets the scale factor for the active terminator

#### Levels

LV= Sets the active level OF= Turns levels off ON= Turns levels on

#### Patterns 1 4 1

AP= Sets the active pattern cell
PA= Sets the pattern angle for pattern cells
PD= Sets the spacing between patterns
PS= Sets the active pattern scale

#### Precision Input

DI= Places a data point at a given distance and direction
DL=Places a data point at a given X, Y and Z distance along the design axes
DX= Places a data point at a given X, Y and Z distances along the view axes
XY= Places a data point using absolute coordinates

#### <u>Scale</u>

AS= Sets the active scale XS= Sets the active X Scale YS= Sets the active Y Scale ZS= Sets the active Z Scale

#### Stream digitizing

**SD**= Sets the stream delta **ST**= Sets the stream tolerance

#### <u>Text</u>

DF= Opens the Fonts dialog box
DR= Displays a text file
FT= Sets the active font
LL= Sets the maximum line length for text
LS= Sets the lines spacing for multiple lines of text
NN= Sets the active text node number
TB= Sets the tab spacing when importing text
TH= Sets the copy and increment value
TW= Sets the Text Width
TX= Sets both the height and width of the text

#### View Control

DV= Deletes a named or saved view
RV= Rotates a view
SV= Save a view
VI= Attaches a saved view
WO= Sets the window origin

#### View Control – 3D

AZ= Sets the active depth - absolute DD= Changes the display depth - relative DP= Sets the display depth - absolute DZ= Sets a new active depth - relative

#### **Miscellaneous**

KY= Sets the keypoint snap divisor

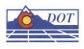

# **INROADS KEY-IN REFERENCE**

This document provides the InRoads key-ins that can be used with the MicroStation key-in browser.

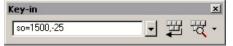

# Station key-in formats

When using alignment station values conventionally there is a plus sign "+" between the second and third digits. InRoads will allow you to input the station with or without the plus sign in the MicroStation Key-in Browser and InRoads dialogs.

- 15+15.25
- 1515.25

# Slope key-in formats

When entering slope or grade information in InRoads dialogs and the MicroStation Key-in Browser you can use the below formats.

To key-in a grade of 10 percent:

- 10%
- 1:10
- .10

# Angle key-in formats

When entering angles in InRoads dialogs and the MicroStation Key-in Browser you can use the below formats.

To key-in a bearing of N12º34'56"E:

- N12^34'56"E
- N12.5822E

# Plan View key-ins

Northing Easting Elevation (NE=) NE=northing,easting,[elevation] NE= 2842525.75,1558050.78,11530.47

Station Offset Elevation (SO=) SO=station,offset,[elevation],[alignment name],[project name] SO=1500,-25,0,siderd01,geometry01

Distance Direction (DI=) DI=distance,direction DI=100,n45e

# **Cross Section and Profile key-ins**

Delta Offset (DO=) DO=delta,offset DO=50,-10

Distance Grade (DG=) DG=distance,grade DG=200,50%

# Cross Section key-ins

Offset Elevation (OE=) OE=offset,elevation OE=50,11430

# Profile key-ins

Station Elevation (SE=) SE=station,elevation SE=19+50,11430